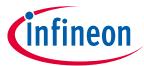

### **Small Engine Management Evaluation Board**

### User Manual for TLE8082ES+TLE8080EM Evaluation Board

#### **About this document**

This document explains how the Evaluation Board of TLE8082ES + TLE8080EM is taking into operation. The required hardware and software components for the evaluation are documented. For a detailed description of the hardware components, see the datasheets of TLE8080EM and TLE8082ES s.

#### Intended audience

This document is intended for anyone who uses Infineon's small engine management solution. The Evaluation board uses TLE8080EM and its brand new companion IC TLE8082ES to provide a comprehensive motorcycle engine control design.

#### **Table of contents**

| About 1    | this document                                             |    |
|------------|-----------------------------------------------------------|----|
|            | of contents                                               |    |
|            | Hardware                                                  |    |
| 1.1        |                                                           |    |
| 1.1.1      | Output connectors                                         |    |
| 1.1.2      | Connector Interface for Arduino                           |    |
| 1.1.3      | Measurement and Jumper Options                            |    |
| 1.1.4      | LEDs                                                      |    |
| 1.2        | Schematic and Layout                                      | 10 |
| 2 5        | Software                                                  | 13 |
| 2.1        | XMC setup                                                 |    |
| 2.2        | Aurix ShieldBuddy TC275                                   | 14 |
| 2.3        | Flash Arduino script                                      |    |
| 3 <i>A</i> | Application Example: Current Measurement with TLE8082 CFB |    |
| Revisio    | on history                                                | 17 |

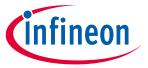

### 1 Hardware

Figure 1 provides an overview on the TLE8082ES+TLE8080EM Evaluation board.

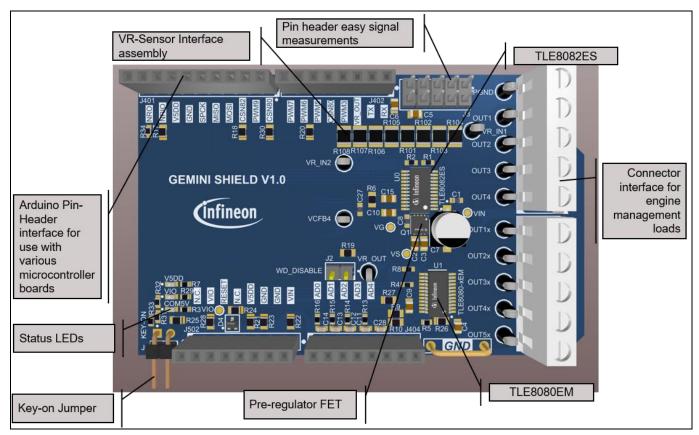

Figure 1 Functional component blocks on the Evaluation PCB

The Evaluation board provides an Arduino pinout form factor. It can be controlled with every Arduino compatible microcontroller board. Infineon provides a control software for two different microcontroller boards: XMC1100 Boot Kit and Aurix ShieldBuddy TC275. Figure 2 and Figure 3 show the hardware setup of both variants.

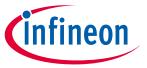

### 1.1 XMC Hardware setup

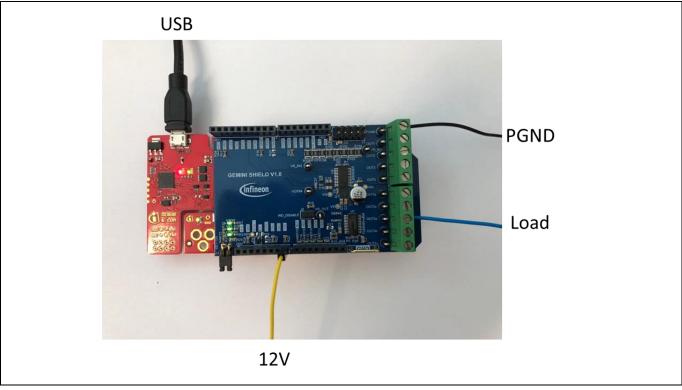

Figure 2 Illustration of XMC Hardware setup

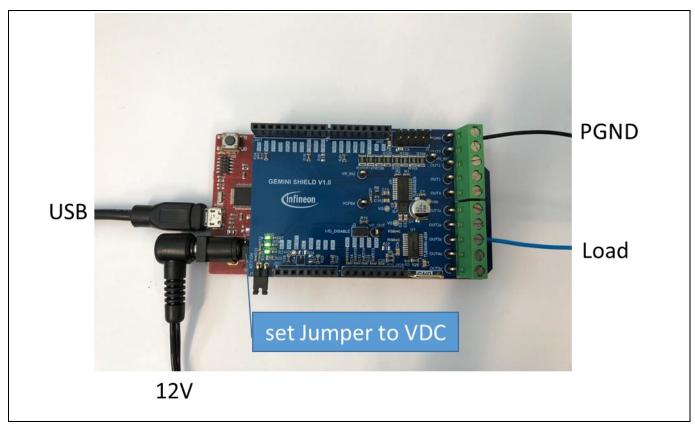

Figure 3 Illustration of Aurix Shield Buddy Hardware setup

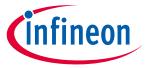

### **1.1.1** Output connectors

The Evaluation board provides two power connectors to drive inductive and/or resistive loads with TLE8080EM and TLE8082ES

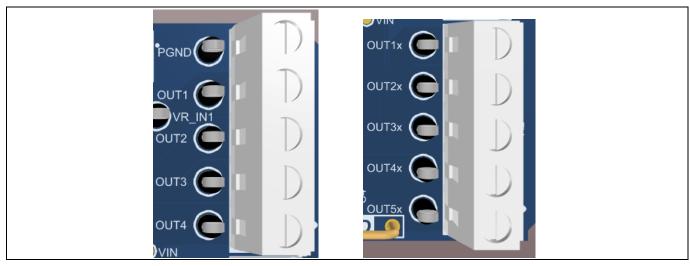

Figure 4 TLE8082ES - Output Connector X1 (left), TLE8080EM Output connector X2 (right)

#### Table 1 TLE8082ES - Output connector X1

| Output of TLE8082ES | Pin no. | Description                                                                                     |
|---------------------|---------|-------------------------------------------------------------------------------------------------|
| PGND                | X1-5    | Power ground signal – optional use if GND ≠ PGND (open R23) or use as additional GND connection |
| OUT1                | X1-4    | Status of output stage 1 of TLE8082ES                                                           |
| OUT2                | X1-3    | Status of output stage 2 of TLE8082ES                                                           |
| OUT3                | X1-2    | Status of output stage 3 of TLE8082ES                                                           |
| OUT4                | X1-1    | Status of output stage 4 of TLE8082ES                                                           |

#### Table 2 TLE8080EM - Output connector X2

| Output of TLE8082ES | Pin no. | Description                           |
|---------------------|---------|---------------------------------------|
| OUT1x               | X2-5    | Status of output stage 1 of TLE8082EM |
| OUT2x               | X2-4    | Status of output stage 2 of TLE8082EM |
| OUT3x               | X2-3    | Status of output stage 3 of TLE8082EM |
| OUT4x               | X2-2    | Status of output stage 4 of TLE8082EM |
| OUT5x               | X2-1    | Status of output stage 5 of TLE8082EM |

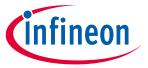

### 1.1.2 Connector Interface for Arduino

The Connector placement of the Evaluation PCB is compliant with the Arduino form-factor. The pinouts are listed below.

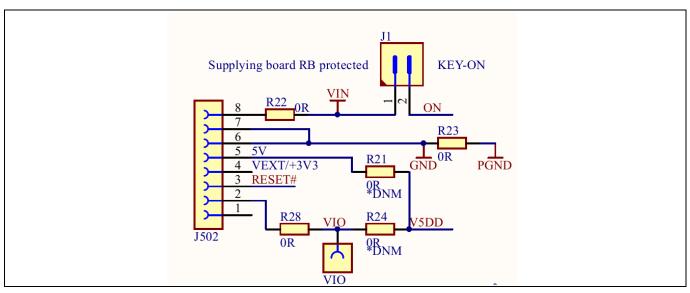

Figure 5 Power Connector J502

Table 3 Power supply Connector J502

| Pin no. | Arudino Signal Name | <b>Evaluation PCB Signal Name</b> | Description                                                                                                    |
|---------|---------------------|-----------------------------------|----------------------------------------------------------------------------------------------------|
| 1       | -                   | -                                 | -                                                                                                    |
| 2       | IOREF               | VIO                               | Communication supply level (SPI)                                                                                  |
| 3       | RESET               | RESET#                            | External reset signal (low active) connected to NRIO. Reset of TLE8082ES and TLE8080EM (if R27 jumper assembled). |
| 4       | 3.3V                | +3.3V                             | 3V3 volt supply – not used                                                                                        |
| 5       | 5V                  | +5V                               | 5V volt supply – not used                                                                                         |
| 6       | GND                 | GND                               | Ground                                                                                                    |
| 7       | GND                 | GND                               | Ground                                                                                                    |
| 8       | VIN                 | VBAT                              | Voltage Level (usually 12V) applied to VS and KEY (if J1 is closed)                                               |

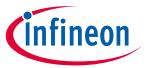

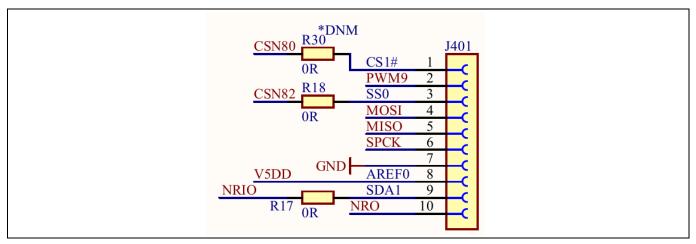

Figure 6 Communication Interface Connector J401

**Table 4** Communication Interface Connector J401

| Pin no. | Arudino Signal Name | <b>Evaluation PCB Signal Name</b> | Description                                                                         |
|---------|---------------------|-----------------------------------|-------------------------------------------------------------------------------------|
| 1       | 108                 | CS1#                              | SPI Chipselect signal for multiply Evaluation PCB use. Note: R30 must be assembled. |
| 2       | 109                 | IN1 (TLE8082EM)                   | PWM input connected to TLE8082EM IN1                                                |
| 3       | IO10                | CS0#                              | SPI Chipselect signal for TLE8082ES                                                 |
| 4       | IO11                | MOSI                              | SPI Master Out Slave In                                                             |
| 5       | IO12                | MISO                              | SPI Master In Slave Out                                                             |
| 6       | IO13                | SCLK                              | SPI Clock                                                                           |
| 7       | GND                 | GND                               | Ground                                                                              |
| 8       | AREF                | AREF                              | Analog reference – 5V by TLE8080EM                                                  |
| 9       | SDA                 | NRIO                              | NRIO signal to microcontroller                                                      |
| 10      | SCL                 | NRO                               | NRO signal to microcontroller                                                       |

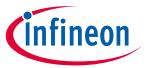

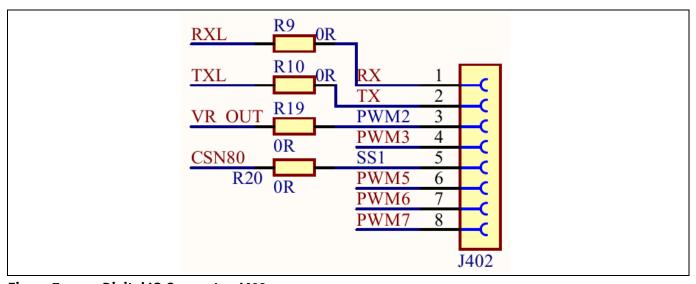

Figure 7 Digital IO Connector J402

Table 5 Digital IO Connector J402

| Pin no. | Arudino Signal Name | <b>Evaluation PCB Signal Name</b> | Description                                                |
|---------|---------------------|-----------------------------------|------------------------------------------------------------|
| 1       | 100                 | RX                                | UART Receive – not used – can be connected to COM5V via J3 |
| 2       | 101                 | TX                                | UART Transmit – not used – can be connected to V5DD via J3 |
| 3       | 102                 | VR_OUT                            | TLE8080EM VR output signal – can be disconnected via R19   |
| 4       | 103                 | PWM3                              | TLE8080EM IN3                                              |
| 5       | 104                 | CSN80                             | SPI Chipselect signal for TLE8080EM                        |
| 6       | 105                 | PWM5                              | TLE8082ES IN1                                              |
| 7       | 106                 | PWM6                              | TLE8082ES IN23                                             |
| 8       | 107                 | PWM7                              | TLE8082ES IN4                                              |

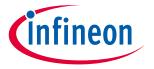

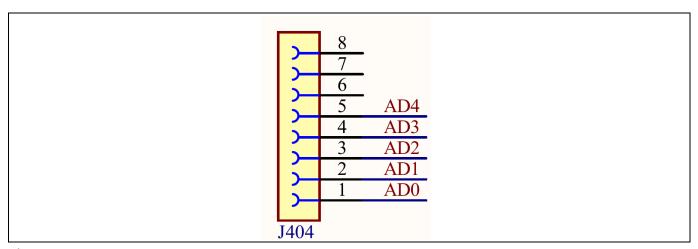

Figure 8 Analog Connector J404

Table 6 Analog Connector J404

| Pin no. | Arudino Signal Name | <b>Evaluation PCB Signal Name</b> | Description                                       |
|---------|---------------------|-----------------------------------|---------------------------------------------------|
| 1       | AD0                 | COM5V                             | Voltage of TLE8082ES COM5V                        |
| 2       | AD1                 | T5V                               | Voltage of TLE8082ES T5V                          |
| 3       | AD2                 | V5DD                              | Voltage of TLE8082ES V5DD                         |
| 4       | AD3                 | CFB4 (current sense)              | Voltage of TLE8082ES CFB pin for current feedback |
| 5       | AD4                 | KEY-ON                            | Voltage of TLE8082ES KEY pin for on/off detection |
| 6       | AD5                 | -                                 | Not connected                                     |
| 7       | -                   | -                                 | -                                                 |
| 8       | -                   | -                                 | -                                                 |

### 1.1.3 Measurement and Jumper Options

On the Evaluation PCB are various configuration options available for individual measurements or setup options, respectivly.

The pin header J3 is intended to make signal available to ease the measurement with oscilloscope probes.

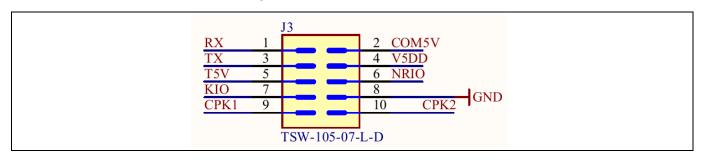

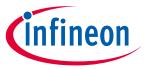

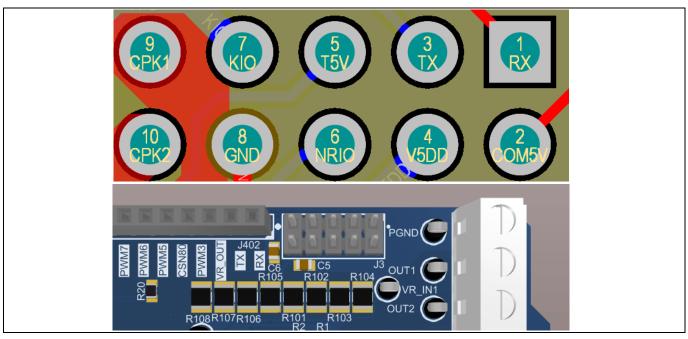

Figure 9 Measurement signal at J3

Various test point allow an easy measurement of signals during evaluation. Following table describes the signals that can be measured via test points.

Table 7 Measurement points

| Measurement signal           | <b>Measurement Designation</b> | Description                                                                             |
|------------------------------|--------------------------------|-----------------------------------------------------------------------------------------|
| VR sensor interface of       | VR_IN1                         | VR sensor signal 1                                                                      |
| TLE8082EMES                  | VR_IN2                         | VR sensor signal 1                                                                      |
|                              | VR_OUT                         | Logic output signal swichted according to to input voltage difference (VR_IN1 – VR_IN2) |
| Current sense of TLE8082ESEM | VCFB4                          | Voltage level proportional to current through output stage 4 of TLE8082ES               |
| Voltages                     | VIN                            | Input/Battery Voltage, usually 12 V                                                     |
|                              | VG                             | Gate Voltage for Pre-regulator MOS-FET, usually 8 V                                     |
|                              | VS                             | Output voltage of Pre-regulator MOS-FET, usually 6 V                                    |
|                              | VIO                            | Voltage level for SPI output buffer, usually 5 V                                        |

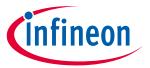

The jumper options are descriped in the table below.

Table 8 Jumper Options

| Jumper             | <b>Jumper Designation</b>        | Description                                                                        |
|--------------------|----------------------------------|------------------------------------------------------------------------------------|
| KEY on signal      | J1                               | Close to wake up TLE8082ES                                                         |
| Watchdog disable   | J2                               | Close to disable watchdog function of TLE8080EM                                    |
| Supply to external | R21 (default open)               | Close to provide 5V to external via J502-5                                         |
|                    | R24 (default open)               | Close to provide 5V to external via J502-2 (VIO signal)                            |
| Reset options      | R27 (default open)               | Connect TLE8082ES NRIO and TLE8080EM NRO to control TLE8082ES reset with TLE8080EM |
| Arduino signals    | R17, R9, R10, R19, R20, R18, R30 | Open/close for use of Arduino specific signal for other purposes                   |

#### 1.1.4 LEDs

The Evaluation board provides LEDs to indicate the voltage levels of TLE8082ES. The meaning of the status LEDs is descriped below.

Table 9 LED description

| LED designation | TLE8082ES Pin designation | Description                      |
|-----------------|---------------------------|----------------------------------|
| V5DD            | V5DD                      | Glows if 5V of V5DD is active    |
| VIO             | VIO                       | Glows if VIO voltage is active   |
| COM5V           | COM5V                     | Glows if COM5V voltage is active |

### 1.2 Schematic and Layout

This chapter provides the schematics and layout of the Evaluation board at a glance.

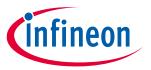

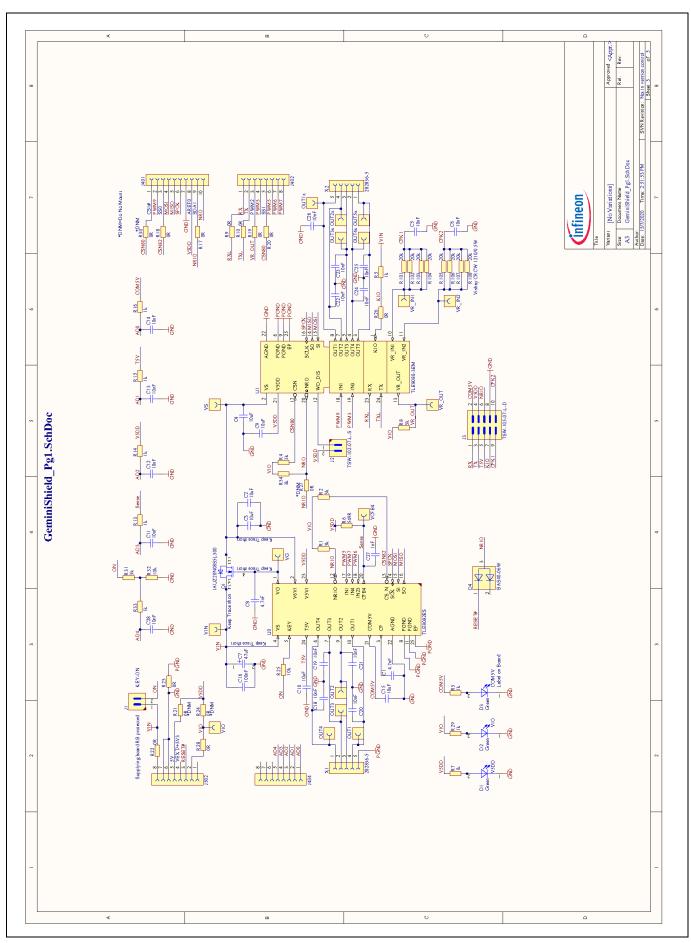

Figure 10 Schematic of the Evaluation Board

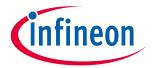

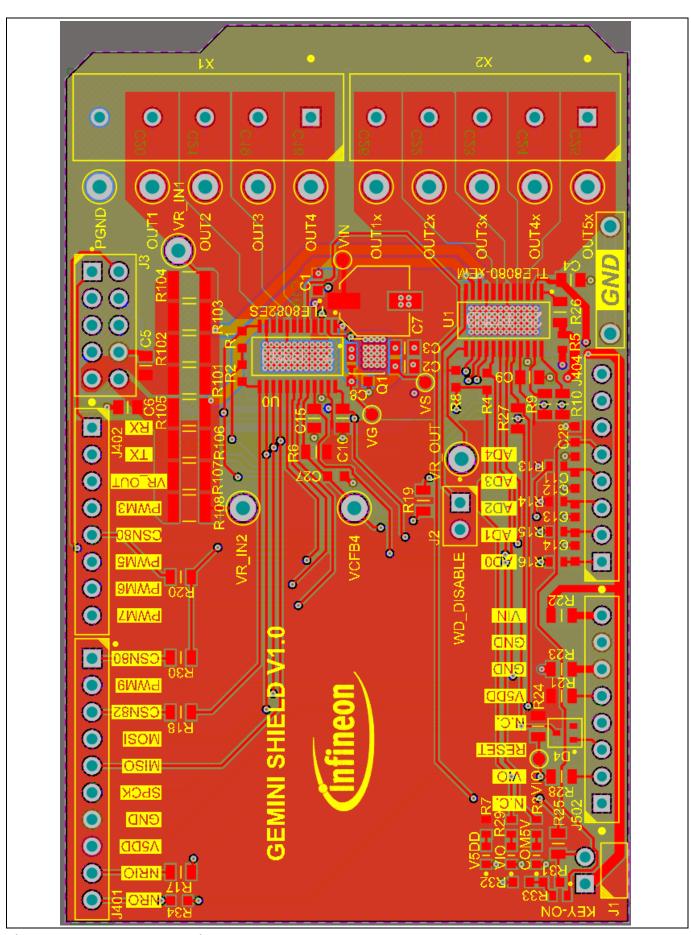

Figure 11 Layout Evaluation-PCB

V1.0

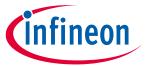

#### 2 Software

The TLE8082EM2+TLE8082EM Evaluation board control software is available for two different Infineon microcontroller boards:

- XMC setup for the use of e.g. XMC1100 Boot kit
- Aurix ShieldBuddy: TC275 TriCore microcontroller board supporting the Aruduino form factor

Both setup types require the use of an appropriate Arduino IDE such as the <u>Standard Arduino IDE</u> or Visual Studio including <u>PlatformIO</u>. This manual focuses on the Standard Arduino IDE.

Each setup requires an according software environment to be installed on your machine. Depending on the setup you are using please follow the steps described in "2.1 - XMC setup" or "2.2 - Aurix ShieldBuddy TC275", respectively.

### 2.1 XMC setup

The use of the XMC board setup requires the installation of the XMC-for-Arduino board information. Please follow the instruction at <a href="https://github.com/Infineon/XMC-for-Arduino">https://github.com/Infineon/XMC-for-Arduino</a> to integrate the XMC board into your Arduino IDE. The Ardunio Script for the XMC setup requires the use of the "Every Timer" Library. Please install it via the Arduino IDE Library Manager.

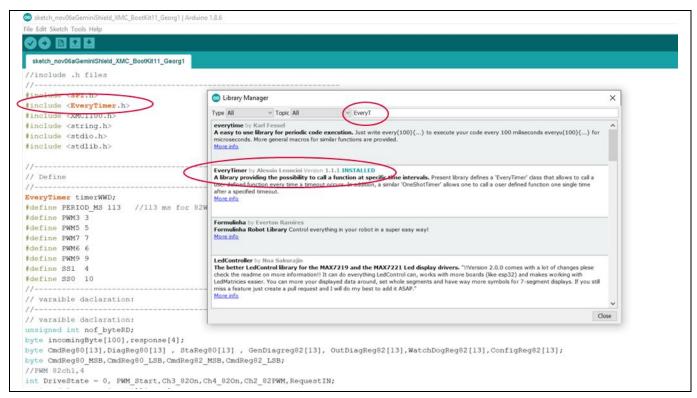

Figure 12 Install the required EveryTimer Library

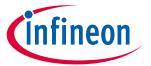

### 2.2 Aurix ShieldBuddy TC275

The Aurix ShieldBuddy board requires the use of the "FreeEntryToolchain" to compile the Arduino Sketch correctly. If not done already, please install the <a href="FreeEntryToolchain">FreeEntryToolchain</a> to use the ShieldBuddy. Additionally, the Board information must be integrated in the used Arduino IDE. Therefore, please download and install the <a href="ShieldBuddyMulticoreIDE">ShieldBuddyMulticoreIDE</a> (Password: ShieldBuddy). Futher information can be found in the <a href="getting started">getting started</a> guide for ShieldBuddy.

### 2.3 Flash Arduino script

Once the software environment has been successfully installed, please follow the below listed steps in the Standard Arduino IDE:

- Select the microcontroller board you are using under Tools → Board.
- Open the appropriate Arduino script (provided by Infineon) in the Arduion IDE via File → open.
- Connect the microcontroller board to the PC via USB and select the correct COM port in the Arduino IDE under Tools → Port
- Open the Serial Monitor in the Arduino IDE under Tools → Serial Monitor and select the correct baud rate in the lower right corner of the Seria Monitor
  - o XMC setup: 230400 Baud
  - ShieldBuddy: 115200 Baud
- Flash the script onto the microcontroller via Sketch → Upload
- If the ShieldBuddy is used, please press the Reset button on the board

The starting menu in the Serial Monitor pops up after successful flashing of the Arduino script. Figure 13 shows the start menu of the ShieldBuddy setup and Figure 14 shows the start menu of the XMC setup.

The commands that can be send to the Evalboard follow a structure. First, the addressed device is specified (80: TLE8080EM, 82: TLE8082ES), followed directly by the actual command e.g. ch1 to switch the state of ch1. After a space the intended action is specified e.g. "0" to disable ch1. The main menu is clusterd into four main command sections:

- PWM menu: control of TLE8082EM CH1/3 and TLE8082ES CH1/3 with specified PWM signal
- SPI ON/OFF menu: on/off control of TLE8082EM CH2/4/5 and TLE8082ES CH2/4 via SPI
- VRS menu: configuration of TLE8082EM VRS interface
- COM5V/Tracker/AfterRun menu: control of voltage supply domains, afterrun option and diagnosis of all channels

Please consider that the XMC software requires different commands than the ShieldBuddy software. The command nomenclature for the XMC setup is given under the section "Key-in".

### Small Engine Management Evaluation Board

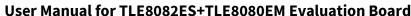

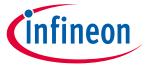

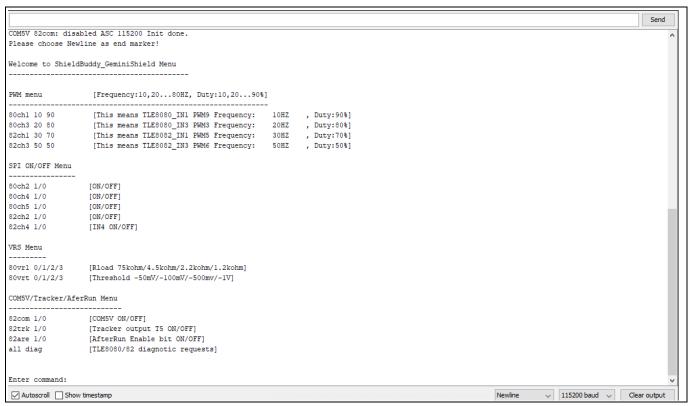

Figure 13 Start menu for Evalboard control via Serial Terminal - ShieldBuddy

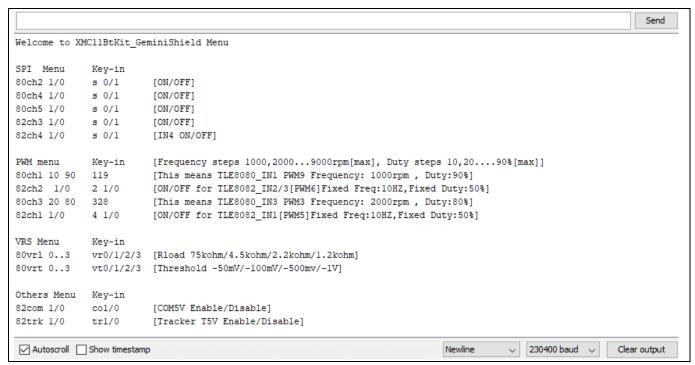

Figure 14 Start menu for Evalboard control via Serial Terminal – XMC

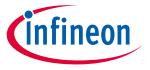

### 3 Application Example: Current Measurement with TLE8082 CFB

The current feedback pin (CFB4) of TLE8082ES provides a pull down current which is directly proportional to the output current of channel 4. This information can be used e.g. to estimate the temperature of the applied output stage load (O2 heater). The evaluation board reads back the supply voltage VIN. The resistance of the O2 heater can be calculated by using Ohms law. Figure 15 gives an overview how the temperature of the O2 heater load can be estimated.

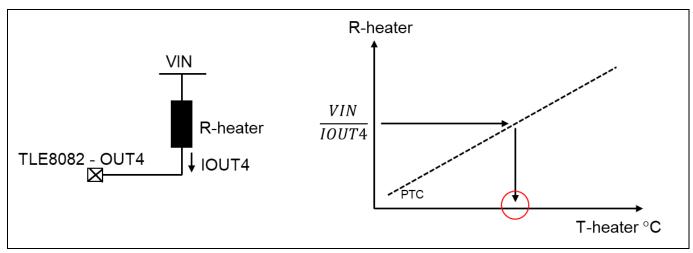

Figure 15 Overview of O2 heater temperature estimation

The voltage at CFB4 is pulled up to V5DD over R6. The resistance value of R6 can be individually adapted, if required. The reference voltage VREF used for the microcontroller ADC can be modified in the Arduino software sketch. Figure 16 gives an overview on the tune-able values.

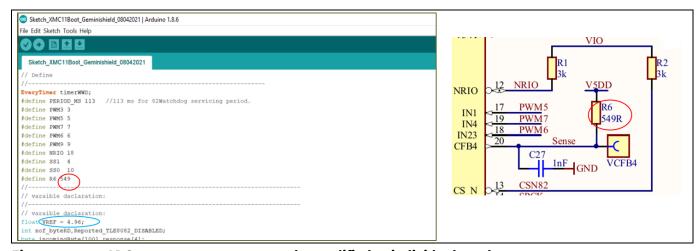

Figure 16 ADC measurement setup can be modified to individual needs

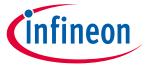

### **Revision history**

### Major changes since the last revision

| Page or Reference | Description of change |
|-------------------|-----------------------|
| V1.0              | Initial release       |

#### **Trademarks of Infineon Technologies AG**

µHVIC™, µIPM™, µPFC™, AU-ConvertIR™, AURIX™, C166™, CanPAK™, CIPOS™, CIPURSE™, CoolDP™, CoolGaN™, COOLIR™, CoolMOS™, CoolSiC™, DAVE™, DI-POL™, DirectFET™, DrBlade™, EasyPIM™, EconoBRIDGE™, EconoDUAL™, EconoPACK™, EconoPIM™, EiceDRIVER™, eupec™, FCOS™, GaNpowIR™, HEXFET™, HITFET™, HJVPridPACK™, iMOTION™, IRAM™, ISOFACE™, IsoPACK™, LEDrivIR™, LITIX™, MIPAQ™, ModSTACK™, my-d™, NovalithIC™, OPTIGA™, OptiMOS™, ORIGA™, PowIRaudio™, PowIRStage™, PrimePACK™, PrimeSTACK™, PROFET™, PRO-SIL™, RASIC™, REAL3™, SmartLEWIS™, SOLID FLASH™, SPOC™, StrongIRFET™, SupIRBuck™, TEMPFET™, TRENCHSTOP™, TriCore™, UHVIC™, XHP™, XMC™

Trademarks updated November 2015

#### Other Trademarks

Edition 2021-04-28 Published by Infineon Technologies AG 81726 München, Germany

© 2021 Infineon Technologies AG. All Rights Reserved.

Do you have a question about this document?

Email: erratum@infineon.com

Document reference v1.0

#### IMPORTANT NOTICE

The information given in this document shall in no event be regarded as a guarantee of conditions or characteristics ("Beschaffenheitsgarantie").

With respect to any examples, hints or any typical values stated herein and/or any information regarding the application of the product, Infineon Technologies hereby disclaims any and all warranties and liabilities of any kind, including without limitation warranties of non-infringement of intellectual property rights of any third party.

In addition, any information given in this document is subject to customer's compliance with its obligations stated in this document and any applicable legal requirements, norms and standards concerning customer's products and any use of the product of Infineon Technologies in customer's applications.

The data contained in this document is exclusively intended for technically trained staff. It is the responsibility of customer's technical departments to evaluate the suitability of the product for the intended application and the completeness of the product information given in this document with respect to such application.

For further information on the product, technology, delivery terms and conditions and prices please contact your nearest Infineon Technologies office (www.infineon.com).

#### WARNINGS

Due to technical requirements products may contain dangerous substances. For information on the types in question please contact your nearest Infineon Technologies office.

Except as otherwise explicitly approved by Infineon Technologies in a written document signed by authorized representatives of Infineon Technologies, Infineon Technologies' products may not be used in any applications where a failure of the product or any consequences of the use thereof can reasonably be expected to result in personal injury.